# 差し込み印刷

差し込み印刷とは、Word の印刷機能の一つで、文書の指定した箇所に外部のファイ ル(一般的には Excel で作成した表)から呼び出した内容を埋め込んで印刷すること です。Word の差し込み印刷機能を利用すると、同じ見栄えで、内容の一部が異なる 文書を連続して作成・印刷することができます。

具体的には、招待状の招待者名や証明書の対象者名・証明の番号など、文書の一 部を差し替えて印刷したり、葉書や封筒に住所と氏名などを切り替えて印刷したり、ラ ベル印刷などのために差し込み印刷機能を使います。

ここでは、「標準の Word 文書」の一部を差し替えて印刷する例を取り上げます。

①差し込み用のデータを準備する

- ②差し込み先の文書を作成する
- ③文書のひな型の差し替えるべき箇所と差し込み用のデータの項目を紐づける ④印刷する

という手順になります。

①と②は逆でも構いませんが、既存の表データを利用して差し込み印刷することが多 いと思いますので、この順番で解説します。

【注】

Word には、差し込み印刷手順を案内する「差し込み印刷ウィザード」も用意されてい ますが、いろいろな分かれ道があって(例えば、データが既存の場合と差し込み印刷 手順の中で作成する場合で分かれるなど)、必ずしも分かりやすいとは言えません (筆者の個人的な見解です)ので、ここでは、ウィザードに頼らず、上記の順で解説す ることにしました。

【便利知識】

「ラベル屋さん」や「ラベルマイティ」などのラベル印刷用ソフトなどにも、Excel などで 作成した表をもとにする差し込み印刷機能が備わっています。詳しくは、それぞれの ソフトの説明書を参照ください。

# 差し込み用データの準備

差し込み印刷に使用するデータとして、 一般的には Excel を利用して名簿など の表を作成します。

ここでは新規に Excel で作成しています が、既存のワークシートを流用することも できます。

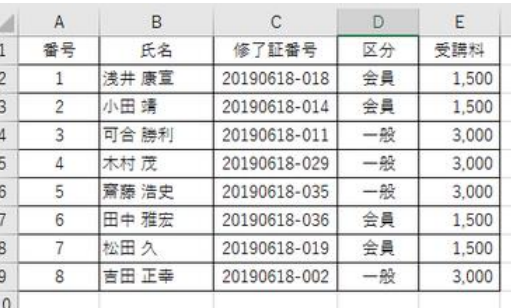

差し込み印刷用のデータは Excel で準備

基本的には、1 つのシートに、1 行が 1 件分、各列は同じ種類のデータというシンプル な表が 1 つだけ、という Excel 表を作成します。セル結合もしていないものです。

差し込み文書の作成では、データ行を「レコード」と呼んでいます。この例では、1 番か ら 8 番まで 8 レコードが差し込みの対象となります。

「標準の Word 文書」では、原則、レコード 1 件ごとに差し込みされた Word 文書のイ メージが作成されて印刷が行われます。

表の見出しは 1 行目にします。(つまり、表のタイトルなどを見出しより前の行には付 けないようにします。)

差し込みするデータ項目については、表見出し欄に必ず項目タイトルを付けなければ なりません。この項目タイトルが Word との連係のキー(フィールド名)となります。

作成した Excel 表は任意の場所に名前を付けて保存します。

【便利知識】

表のデータ項目中に、差し込みに関係のない項目が存在しても差し支えありません。

【便利知識】

Excel ブックに差し込み印刷に関係しないシートが存在していても構いません。

【便利知識】

表を 1 列目から始める必要は必ずしもありませんが、Word2000 以前のバージョンで はそれが求められてましたので、左端(つまり A1 のセル位置)から表を作成すること をお勧めします。

【便利知識】

Excel の 1 行目から始まらない表で差し込み印刷したい時は、その表に「名前」を付 けることで対応が可能ですが、名前の管理などが煩わしいと思います。新たな Excel ブックを作成してその表をコピーすることをお勧めします。

# 差し込み先文書の作成

差し込み先文書を作成します。

フォーマットは自由です。依頼文などの文 章中心の文書でも、右図のような表を含 んだものも構いません。

この段階では、後で差し込んで挿入する 部分(右図では赤丸の箇所)は空けてお きます。 きょうしゃ きょうきょう きょうしょう きょうかんきょう きょうかい きょうしゅう

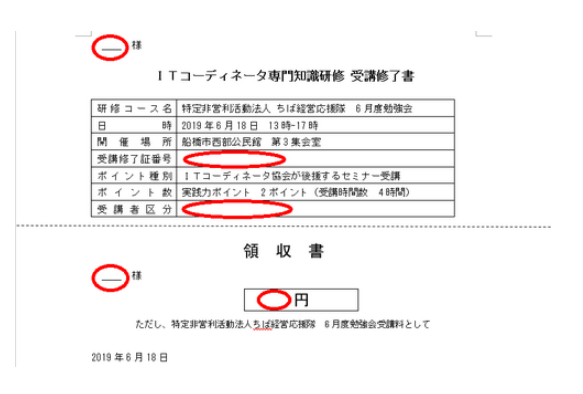

# 差し込み方の設定

差し込み用データと差し込み先の文書が完成したら、両者を結び付けます。

差し込み先データの呼び出し

差し込み先の文書を開いている状態で、 「差し込み文書」タブの「宛先の選択」をク リックし、「既存のリストを使用」を選択しま す。

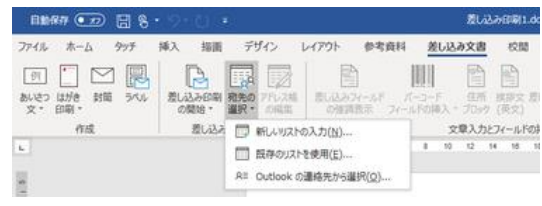

「データファイルの選択」ダイアログボック スで、作成済みの差し込み用データの Excel ブックを選んで開くと、「テーブルの 選択」ダイアログボックスが出現します。 「先頭行をタイトル行として使用する」にチ ェックマークが付いていることを確認して、 「OK」ボタンを押します。 アンチングのアンデンのおんどのあるシートを選ぶ

「宛先の選択」で「既存のリストを使用」を選択

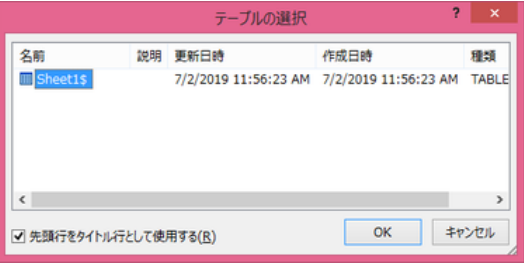

【便利知識】

「テーブルの選択」ダイアログボックスには、シート名が一覧表示されます。複数のシ ートを含む Excel ブックの場合には、ここで差し込み用データのあるシートを選択しま す。

## 差し込みフィールドの挿入

「差し込みフィールドの挿入」をクリック すると、リンクしたデータの項目名一覧 が表示されます。

受講者名を挿入する場所にカーサを置 いて、「差し込みフィールドの挿入」で表 示された項目名から、「氏名」を選ぶと、 その箇所に <<氏名>> と表示されま す。

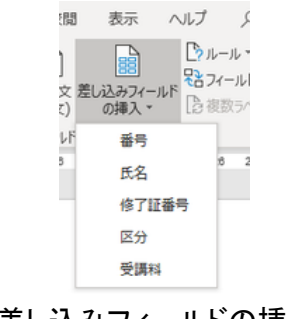

### 差し込みフィールドの挿入 <氏名> · 様

ITコーディネータ専門知識研修 受講修了書

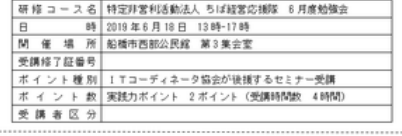

ШU 円 ただし、特定非営利活動法人<u>ちば経営</u>応援隊 6月度勉強会受講科として

2019年6月18日

同様の操作を繰り返して、受講修了証 番号欄に <<修了証番号>>、受講者区 分欄に <<区分>>、領収書の宛先名欄 に <<氏名>>、金額欄に <<受講料>> を表示させます。

### 左上に<<氏名>>フィールドを挿入した状態

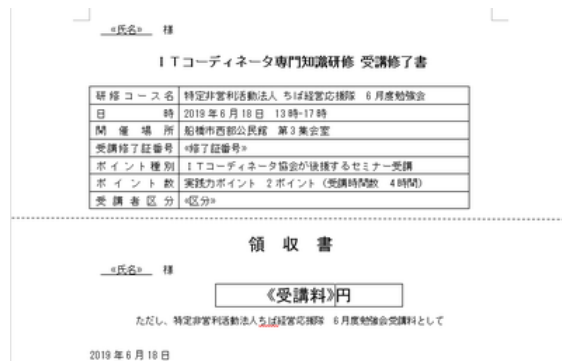

### 他のフィールドもすべて挿入し終えた状態

## 差し込み結果のプレビュー表示

「結果のプレビュー」をクリックすると、最 初(レコード番号 1)のデータに基づし 差し込みされた結果がプレビュー表 れます。

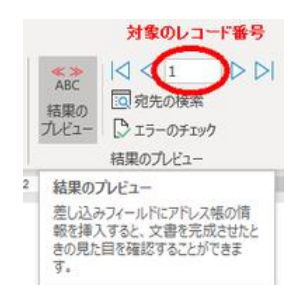

レコード番号を変えると、その番号に たデータに基づいて差し込みされた約 がプレビュー表示されます。

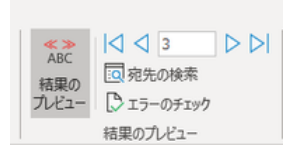

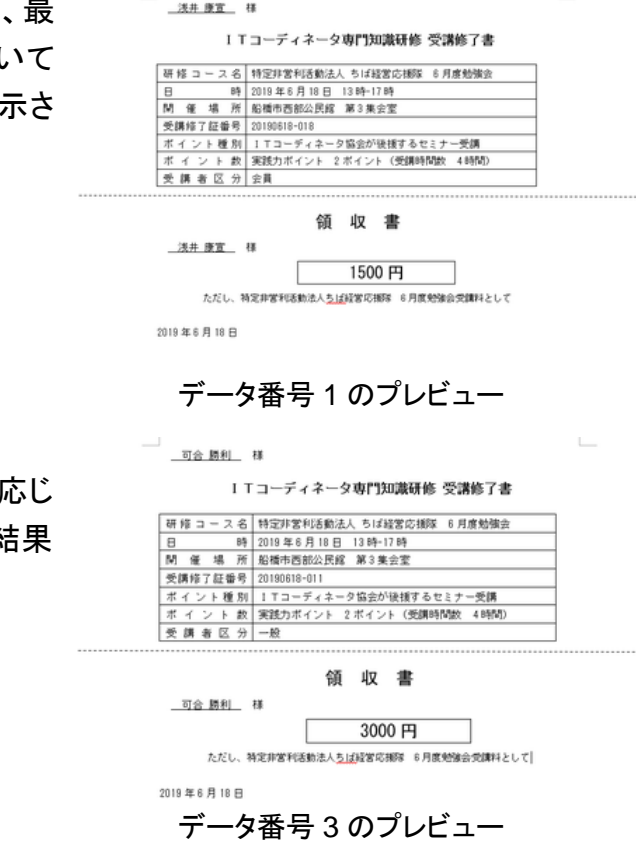

 $\mathbb{L}$ 

「結果のプレビュー」ボタンを再度クリックすると、元の画面に戻ります。

差し込み結果が確認できたら、一旦この文書を保存しておくことをお勧めします。

## 差し込み文書の印刷

「差し込み文書」タブの右端にある「完了と 差し込み」ボタンをクリックして、「文書の印 刷」を選びます。

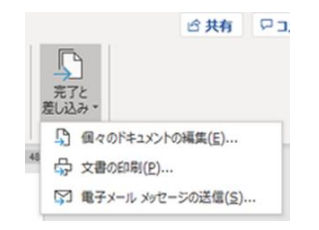

「完了と差し込み」ボタンから 差し込み文書の印刷実行

「プリンタに差し込み」ダイアログボックス で、印刷するレコードを指定することができ ます。通常は「すべて」を選んで、全レコード 分を続けて印刷します。

「OK」ボタンを押せば、「印刷」ダイアログ ボックスが出現しますので、プリンタや印刷 印刷対象のレコード番号を指定 部数などを指定することができます。

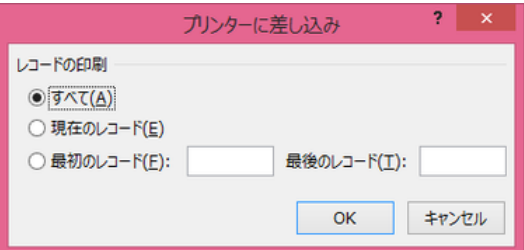

【便利知識】

「完了と差し込み」ボタンから「個々のドキュメントの編集」を選ぶと、差し込まれた結 果の Word 文書を新規に作成することができます。

この新規文書を「名前を付けて保存」すれば、いつでも通常の Word 文書の印刷手順 で印刷可能になります。

また、レコードごとに、文面の細かな編集を施すこともできます。

# Excel の書式と異なる時の合わせ方

プレビュー画面を良く見ると、受講料の金額が、Excel では 3 桁区切りのカンマが付 いているのに、プレビューでは付いていないことに気づかれたことと思います。これは、 通常の方法では、Excel の書式設定を Word の差し込みの時に引き継がないからで す。

3 桁区切りのカンマだけでなく、パーセント表示、年月日の表示など、Excel の書式を 引き継いで欲しい場合が出てきます。

対応策としては、以下の 3 通りが考えられます。

- 1. Word で、差し込みしたフィールドの表示形式を個別に調整する
- 2. Excel での書式設定を引き継ぐ
- 3. Excel のデータをすべて文字列として入力した表に作り変える

1 は、上級者のテクニックですので、ここでは省略します。

## Excel の書式設定を引き継ぐ

2は、以下の手順で行います。

まず (差し込みデータをリンクする前 に)、差し込み先のWord文書について、 「ファイル」⇒「オプション」で「Word のオ プション」ダイアログボックスを開き、「詳 細設定」⇒「全般」の「文書を開くときにフ ァイル形式の変換を確認する」にチェック マークを入れて「OK」ボタンを押します。

差し込みデータをリンクする際は、作成 済みの差し込み用データの Excel ブッ クを選んで開くと、まず、「データファイル 形式の確認」ダイアログボックスが出ま すので、「すべて表示」にチェックマーク を入れて、表の中から「MICROSOFT ワークシート DDE」を選んで「OK」ボタ ンを押します。 「Microsoft Excel ワークシート DDE」を選ぶ

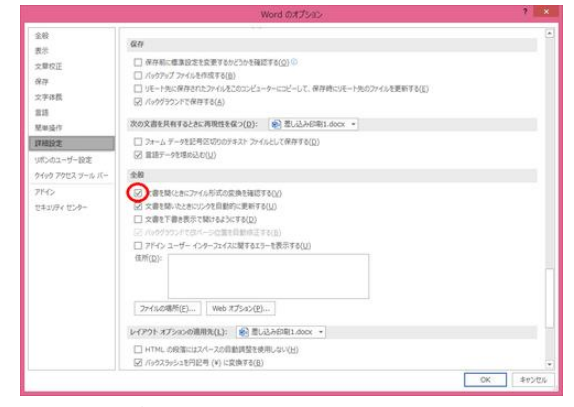

Word オプションで「文書を開くときにファイル 形式の変換を確認する」をチェック

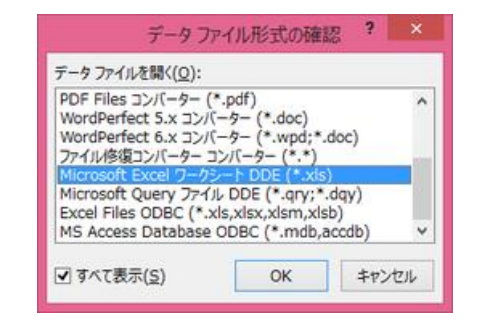

続いて「テーブルの選択」ダイアログボッ クスでデータ表のシートを選び、「OK」ボ タンを押します。

しばらくすると「Microsoft Excel」ダイア ログボックスが開きますので「スプレッ ドシート全体」が選ばれていることを確認 して「OK」ボタンを押します。

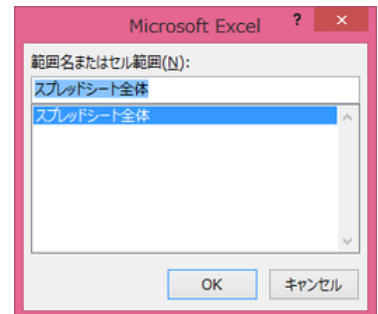

「スプレッドシート全体」となっていることを確認

後は、通常の手順と同じです。

Excel のデータをすべて文字列として入力した表に作り変える

【便利知識】

データ表があまり大きくない場合は、3 の方法が分かりやすいので良いでしょう。

つまり数値データを使わず、文字列データとして Excel 表を編集してしまうのです。

1500 (表示が 1,500 の時) ⇒ '1,500 0.05 (表示が 5.0%の時) ⇒ '5.0% 2019/7/1 (表示が 7 月 1 日の時) ⇒ '7 月 1 日 (データの前に、アポストロフィを付けると文字列になります)

長くなりましたので、差し込み印刷でラベル印刷を行う手順については、[「差し込み印](https://chiba-it-literacy-bukai.jimdofree.com/word%E3%81%AE%E5%9F%BA%E7%A4%8E/%E5%B7%AE%E3%81%97%E8%BE%BC%E3%81%BF%E5%8D%B0%E5%88%B7-%E3%83%A9%E3%83%99%E3%83%AB/) [刷\(ラベル\)」](https://chiba-it-literacy-bukai.jimdofree.com/word%E3%81%AE%E5%9F%BA%E7%A4%8E/%E5%B7%AE%E3%81%97%E8%BE%BC%E3%81%BF%E5%8D%B0%E5%88%B7-%E3%83%A9%E3%83%99%E3%83%AB/)のページで解説します。